### 进阶帮助

### 调整录入界面字段

给档案管理更多扩展空间(门类管理之著录界面) 图文说明

版权所有 北京九州科源科技发展有限公司 保留一切权利。 非经本公司书面许可,任何单位和个人不得拷贝本文档部分或全部内容作为商业用途。 官方网址: http://www.9zda.com

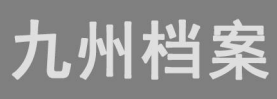

# <span id="page-1-1"></span>1 内容概述

本文档内容定位为已经使用系统的用户。

2 [著录界面介绍](#page-1-0)

介绍什么是著录界面,它可以做什么;

3 [著录界面字段位置调整](#page-2-0)

如何调整数据录入界面的字段位置;

# <span id="page-1-0"></span>2 著录界面介绍? 2 题目录

著录界面也可以称为档案数据录入界面,通过著录界面设置可以自由调整录入项的位 置,举例说明,如归档年度录入项,可以通过著录界面设置移动其在录入界面的位置,录 入项科学合理的分布,对数据浏览及数据录入都有很大的便利性。

不同的档案门类,因录入项不同,界面排版风格也有所区别,以常见的文书简化为例, 默认著录界面如下图所示:

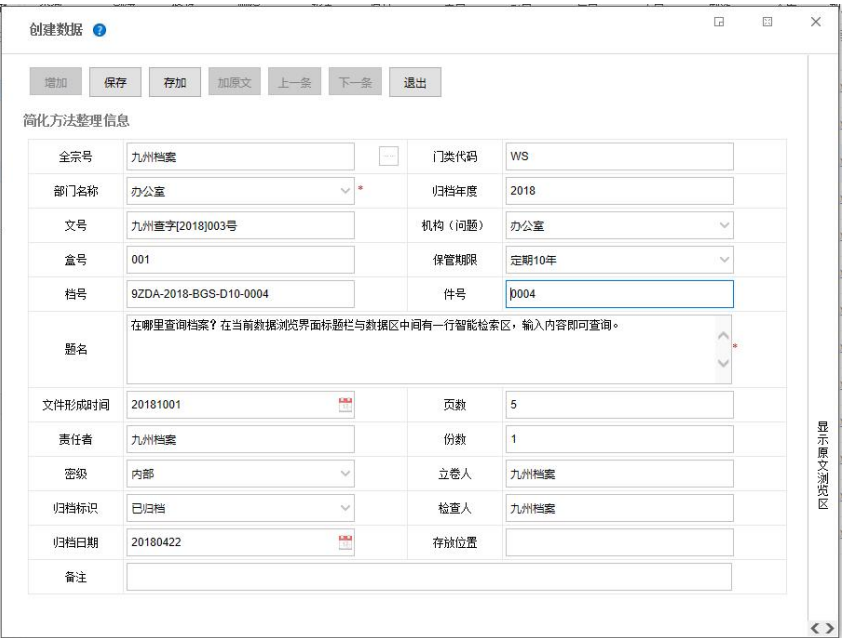

# <span id="page-2-0"></span><> 著录界面字段位置调整 [返回目录](#page-1-1)

进入系统,单击"门类管理",进入到"著录界面设置",如下图所示:

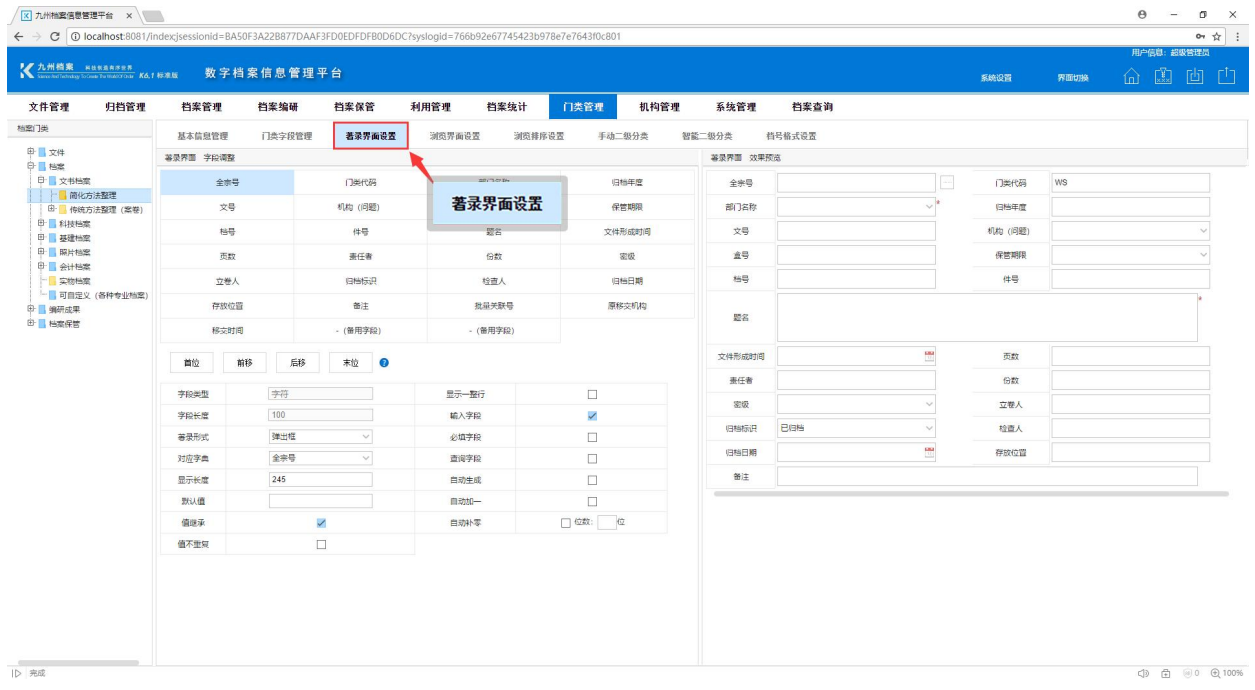

左侧显示该门类的字段及字段属性,右侧是调整后的著录界面适时效果预览,我们在 左侧调整数据录入界面的字段位置后,在右侧即时显示调整效果,不需要返回到"档案管 理"中查看。

调整方法:选择一个字段,单击"首位""前移""后移""末位"来调整字段位置, 调整后无需保存,即时生效,同时右侧仿真界面即时显示调整后的效果。 更多帮助与使用技巧请登录九州档案官网:[www.9zda.com。](http://www.9zda.com)